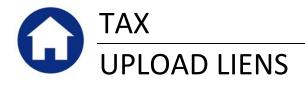

This document describes how to upload water, sewer, electric and other liens into the AUC Tax Billing system from a spreadsheet. This process may be used in lieu of, or in addition to, the manual lien entry. The upload process uses a comma-delimited (CSV) file generated from an Excel spreadsheet template supplied by ADMINS. This document assumes a reasonable working knowledge of Microsoft Excel.

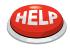

#### NOTE

This document describes how to IMPORT the data into the AUC Tax module. It does not intend to illustrate how to EXPORT the data from your water, sewer, electric, trash or other lien management system. You may need to contact the Vendor supplying that software for additional information.

#### TABLE OF CONTENTS

| 1.   | GETTING STARTED                 |    |
|------|---------------------------------|----|
| 1.1. | EMAIL THE TEMPLATE              | 3  |
| 1.2. | GENERATE LIEN DATA              | 4  |
| 2.   | RESTART THE LIEN UPLOAD PROCESS | 4  |
| 3.   | USING THE TEMPLATE              | 4  |
| 3.1. | TEMPLATE COLUMNS                | 4  |
| 3.2. | CREATE THE CSV FILE             | 6  |
| 3.3. | CONFIRM THE CSV FORMAT          | 7  |
| 4.   | ASSOCIATED LIEN CATEGORIES      | 8  |
| 5.   | UPLOAD THE CSV FILE             | 9  |
| 5.1. | ERROR CHECKING                  |    |
| 5.2. | EDIT LIST                       |    |
| 5.3. | POST LIENS TO LIEN ENTRY FILE   |    |
| 6.   | APPENDIX – LIEN LAYOUT FILE     | 13 |

## **1. GETTING STARTED**

#### 1.1. EMAIL THE TEMPLATE

ADMINS has created an Excel template file that you will populate with lien data to upload, and has set up a mechanism for you to obtain it by email. To get the template, follow these steps:

| Tax Motor Excise | Oth <u>e</u> r | <u>S</u> ystem | Help     |
|------------------|----------------|----------------|----------|
| Maintenance      | •              |                |          |
| Billing          | •              |                |          |
| Deductions       | •              |                |          |
| Sales History    | •              |                |          |
| Betterments      | •              |                |          |
| Liens            | •              | Uplo           | ad Liens |
| Add/Omit/Suppl B | Billing 🕨      | Lion           | Entry    |
| Demands          | •              | Edit           | · ·      |
| Ouorioc          |                | Laici          | LISC     |

Lookup

\*\* Do not reply to this email message as it was system generated

via the ADMINS Unified Community (AUC) System \*\*

0K

Email sent to MARY

οк

🔲 Task 5171: Email Template to User Email Template to User Required: Enter Username MARY

(AUC) Lien Upload Template 🗹 Message 🛛 🗷 RealEstate\_Liens\_Layout.xls (17 KB)

File Attachment Included

C:

Subiect

a. From the AUC menu, click Tax > Liens > Upload Liens. The steps menu will display.

b. Click the step labeled "Email Template to User".

c. Send the template to yourself. You may click the LOOKUP button and select your name from a list of choices.

Click OK to complete the process.

You should now have the template in your email Inbox. It will be sent as a Microsoft Excel file named RealEstate\_Liens\_Layout.xls. See the APPENDIX for a sample of the file.

Open the Email and save the template attachment to a location of your choice on your computer. You can give it any name you want when you save it.

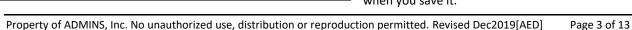

marv@admins.com

Cancel

X

Clear All

### **1.2. GENERATE LIEN DATA**

You should now generate the **EXPORT** of lien data from the water, sewer, electric, trash or other department. You will use this data to populate the template spreadsheet.

## 2. RESTART THE LIEN UPLOAD PROCESS

Choosing this option will clear out any work files you may have previously created. You can select this process at any time if you want to start over.

| Description                       |   |
|-----------------------------------|---|
| Email Template to User            | _ |
| Restart Upload Process            |   |
| Associated Lien categories        |   |
| Upload Lien CSV file              |   |
| Print Verification Reports        |   |
| Create Liens in Lien Entry File   |   |
|                                   |   |
| Task 5151: Restart Upload Process | × |
| Restart Upload Process            |   |
| Restart Steps Process? r Yes C No |   |
|                                   |   |
|                                   |   |
| Lookup QK Cancel Clear All        |   |

Click OK to restart, or cancel to leave any work files in place.

## **3. USING THE TEMPLATE**

ADMINS created the template because of the fact that there is no standard export layout from the various departments that generate liens. You can, of course, enter the data into the spreadsheet manually, but it is assumed that you receive some sort of electronic transmission, most likely an Excel spreadsheet. You may need to massage the data in the files you receive to match the layout required by AUC.

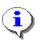

The first two rows of the template are locked. You cannot change anything in those rows.

#### 3.1. TEMPLATE COLUMNS

- 1. There are 24 columns on the template, which provides for a water, sewer, electric, trash and one "other" lien. The first four columns contain information about the parcel:
  - a. Parcel number: use the slash "/" character as a delimiter, e.g. 123/002/015A. Be sure to enter any leading zeroes in any component. For example, if the parcel number is 011/002, DO NOT enter 11/2.
  - b. Name of person or company to be billed.
  - c. Service address. This may or may not be the billing address.

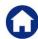

- d. Collector fee: the amount of any fees charged by the Collector for any of the liens. The column is formatted for two decimal points, so if you enter 100, it will display as 100.00.
- 2. The remaining columns provide for specific information for each of the other liens:
  - a. **Lien date**. Is required. Enter in format MM/DD/YYYY. The system will check for date errors within plus or minus 365 days of the upload date. In other words, the upload process will reject a date that is more than a year in the past or a year in the future.
  - b. Account number. Is optional. This is alphanumeric.
  - c. Lien amount. Required if there is a lien date. Formatted for two decimal points.
  - d. Committed interest for the lien. Optional. Formatted for two decimal points.
- 3. Here are some tips that may be helpful in populating the template:
  - a. You can upload a separate file for each type of lien that is, you can run the upload process for each type of lien. This is helpful if you receive a lien file from several different sources. Alternatively, you can put the data into a single file, using cut and paste if necessary.
  - b. To put multiple liens for a parcel in the same upload file, you can either enter the parcel number once and enter each lien in its proper column; or enter the parcel number for each lien.

Example: Parcel 123/456 has both a water lien and a sewer lien. They can be entered in either of two ways:

| Parcel  | Water lien | Sewer lien |
|---------|------------|------------|
| 123/456 | 100.00     | 150.00     |
| OR      |            |            |
| 123/456 | 100.00     |            |
| 123/456 |            | 150.00     |

4. There may also be cases where there are two liens for the same property – for example a multifamily that has one parcel number but multiple water accounts. In this case you can either list the parcel number twice with different account numbers, or use the "other lien" column for the second lien.

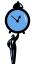

#### **TIME SAVING TIP**

If you are moving data from a spreadsheet to the AUC template, it is helpful to use the Window > Arrange > Horizontal feature of Excel. This allows you to see the 2 spreadsheets in the same window and organize the data accordingly.

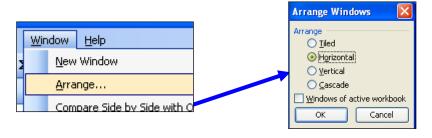

ADMINS Unified Community Real Estate Tax

5. Once you have completed the changes, save the AUC template as a CSV file.

### 3.2. CREATE THE CSV FILE

To save the Excel spreadsheet as a CSV file:

• Click File > Save As

- Choose **CSV** in the "**Save as Type**" window
- Choose a location on your computer, supply a file name and then click **OK**. The file name is your choice. If you upload a separate file for each lien type, you may want to use a naming convention such as Liens\_Water\_2012.csv.

You can save the file to any location you want, but in the next step – uploading the file – the system will automatically start looking in the location specified by item 5100 in the Module Control Table.

| JOOZ Name of ONITINE LAGMENC FLOCESSOF FOR KE                                        | anu ri | ONTOHIK          |            |
|--------------------------------------------------------------------------------------|--------|------------------|------------|
| 5100 Lien Upload Import Directory                                                    |        | z:\admhome       | e\transfer |
| 5107 Ottooh DE Dillo Duning Posting?                                                 |        | V                |            |
|                                                                                      |        |                  |            |
|                                                                                      |        |                  |            |
| 😂 Z:\admhome\Transfer                                                                |        |                  |            |
| <u>E</u> ile <u>E</u> dit <u>V</u> iew F <u>a</u> vorites <u>T</u> ools <u>H</u> elp |        |                  |            |
| 😋 Back 🔻 🕥 👻 🏂 🔎 Search 🔯 Folders                                                    |        |                  |            |
| Address 🛅 Z:\admhome\Transfer                                                        |        |                  |            |
| Folders                                                                              | × Name |                  |            |
| 🗉 🚞 chuck                                                                            |        | Lupload_2012.csv |            |

You may be prompted with one or both of the following messages, to which you should respond with the circled answer:

| 1         | hicrosoft                         | Excel                                                                                                    |
|-----------|-----------------------------------|----------------------------------------------------------------------------------------------------|
|           | 1                                 | The selected file type does not support workbooks that contain multiple sheets.  • To save only the active sheet, click OK. • To save all sheets, save them individually using a different file name for each, or choose a file type that supports multiple sheets. OK Cancel OK                                     |
| Microsoft | t Excel                           |                                                                                                    |
| (į)       | format?<br>• To keep<br>• To pres | ory_July2011.csv may contain features that are not compatible with CSV (Comma delimited). Do you want to keep the workbook in<br>this format, which leaves out any incompatible features, click Yes.<br>erve the features, click No. Then save a copy in the latest Excel format.<br>what might be buck, click Help. |
|           |                                   |                                                                                                    |

### 3.3. CONFIRM THE CSV FORMAT

Before trying to upload the file, confirm that it is properly formatted by opening the file with **NOTEPAD**. To do so:

- Locate the .CSV file on your hard drive.
- Right click on the File and choose **Open With > Notepad**

| Address 🛅 C:\ADMHOME\Transfer |   |                           |                    |               | 🚽 🔁 Go       |
|-------------------------------|---|---------------------------|--------------------|---------------|--------------|
| Folders                       | × | Name                      |                    | Size          | Туре 🔺       |
| E C AUCCOLL                   |   | 🖻 irstax_1_2010.dat       |                    | 287 KB        | DAT File     |
|                               |   | 🖻 🖻 APV_, jpg             |                    | 10 KB         | JPEG Imag    |
| ⊞                             |   | 🖻 PO_Seal. jpg            |                    | 10 KB         | JPEG Imag    |
| 🗉 🛅 AUCTEST                   |   | SchoolBlankSignLines.     | ipq                | 15 KB         | JPEG Imag    |
| 🛅 Backup_zip                  |   | 🔄 🔟 TownBlankSignLines, j | pq                 | 8 KB          | JPEG Imag    |
| 🛅 blat                        |   | RELiens_upload_2012       | CSV.               | 81 KB         | Microsoft C  |
| 표 🚞 cvmod                     |   | RELiens_upload_2012       | <u>O</u> pen       | 81 KB         | Microsoft (  |
| 🛅 logevents                   |   | PEA_2012_1_RE_escr        | —                  | 102 KB        | Microsoft V  |
| 🛅 logfatal                    |   | Opy of PEA_APCheck        | Open Wit <u>h</u>  | 🕨 📧 Microsoft | Office Excel |
| 🛅 pfe                         |   | PEA_APChecks.rpt          |                    | 🗧 💻 AdmTran   | IS           |
| 🔂 ReconFile                   |   | PEA_PO.rpt                | 💟 Scan for threats | 📕 Notepad     |              |
|                               |   | PEA_PP_BILL.rpt           | 🗐 WinZip           | •             |              |
|                               |   | PEA_RE_BILL.rpt           |                    | <u> </u>      | ogram        |
|                               |   | 📃 adppayimport.txt        | Send To            | ► 2 KB        | Text Docur   |
| 🦰 Escrow-Lockboy              |   | E EVIDIOT M               | -                  | 2.0E1.KD      | Toyt Docus   |

The file will display in the Notepad editor.

| Parcel,Owner,Address,Method,,,,,,,,,,,,,,,,,,,,,,,,,,,,,,,,,,,,                                                                   |
|----------------------------------------------------------------------------------------------------|
| 🕅 PARNUM, SNDNÁM, LÚIADÓR, BILMÍH, CÉÉÉ, WLÉNĎÁÍ, WAČĆÍ, WAMT, WIAMT, SLENDAT, SACCT, SAMT, SIAMT, TLENDAT, TACCT, TAMT, TIAMT, I |
| 005 /045, DELGRECO ROBERT S TRUSTÉE, 3 MARKET ST,1,,,,,,,,,,,,,,,,,,8/1/2011,005 -045,100.67,,,,,                                 |
| 005 /109A,AMIRO LINDA L,108 RUSSELL ST,1,,,,,,,,,,,,8/1/2011,005 -109A,"2,224.29",,,,,                                            |
| 005 /116,ALLEN JOSEPH R & PAMELA E,8 BUFORD RD,1,,,,,,,,,,,,,,,8/1/2011,005 -116,707.3,,,,,                                       |
| 015 /012,PATERMO VINCENT & DONNA M,636 GRAND REGENCY BLVD,1,,,,,,,,,,,,,8/1/2011,015 -012,747.09,,,,,                             |
| 018 /020,VALENTI VINCENZO & LISA A,15 CRANE AVE,1,,,,,,,,,,,,,,8/1/2011,018 -020,"2,987.61",,,,,                                  |
| 024 /054, BURKETT THOMAS C & JUDITH E,11 HOOVER ÁVÉ,1,,,,,,,,,,,,,,,,,,,,,,,,8/1/2011,024 -054,26.2,,,,,                          |
| 033 /073A,BONFIGLIO PETER J & RHONDA L,2 MADDABON PL,1,,,,,,,,,,,,,,8/1/2011,033 -073A,596.95,,,,,                                |
| 033 /503,LEO NANCY,5B ELGINWOOD RD,1,,,,,,,,,,,,,,,,,,,,,,,,,,,,,,,,,,                                                            |
| 036 /515,APPLEY CHARLES,13 BOURBON ST - UNIT 52,1,,,,,,,,,,,,,,,,,,,,/1/2011,036 - 515,"1,049.59",,,,,                            |
| 036 /548,PELLETIER LORRAINE A,19 BOURBON ST - UNIT 85,1,,,,,,,,,,,,,,,8/1/2011,036 -548,792.89,,,,,                               |
| 038 /037,CRISTOFORO JOANNE M,13 MT PLEASANT DR,1,,,,,,,,,,,,,8/1/2011,038 -037,"2,972.02",,,,,                                    |
| 045 /015B,KRAJCA M & CAPORALE M,84 PINE ST,1,,,,,,,,,,,,,,,,,,,,,,,,,,,,,,,,,,,                                                   |
| 046 (0128 CHODOD SHELLEY A ANTONELLE WAY 1 8/1/2011 046 0128 "1 522 64"                                                           |

Scroll all the way to the bottom of the file.

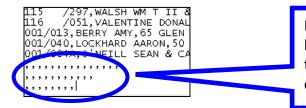

If you have rows at the bottom that look like this then you should remove them. If they are not removed, the upload will not complete successfully.

Once you have built your CSV file then you are ready to proceed.

# 4. ASSOCIATED LIEN CATEGORIES

As previously indicated, the spreadsheet template has separate columns for each type of lien. To ensure that these integrate properly with the system, verify that each type of lien is associated with a category in the **Billing Category** table.

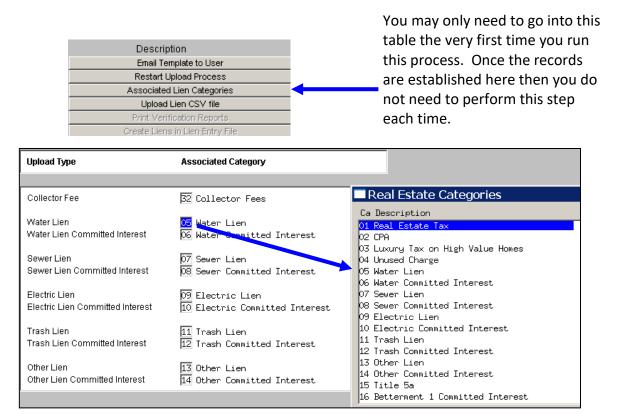

Be sure every lien on this screen is associated with a Billing Category, even if you are not actually using it.

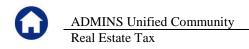

# 5. UPLOAD THE CSV FILE

You are now ready to load the file. To begin, click the button labeled "Upload Lien CSV File".

|                                                                            | Ecomplian<br>Email Template to Us<br>Restart Upload Proce<br>Associated Lien Catego<br>Upload Lien CSV fill<br>Print Verification Repo<br>Create Liens in Lien Entr                     | ess<br>ories<br>e          |                              |                                                                                                    |                                              |                                                                                              |                               |                      |
|----------------------------------------------------------------------------|----------------------------------------------------------------------------------------------------|----------------------------|------------------------------|----------------------------------------------------------------------------------------------------|----------------------------------------------|----------------------------------------------------------------------------------------------|-------------------------------|----------------------|
| Task 5152: Upload Lien CSV                                                 |                                                                                                    |                            |                              |                                                                                                    | ×                                            |                                                                                              |                               |                      |
| Upload Lien C<br>Required: Enter Bill Year                                 |                                                                                                    | Select File to Load        |                              |                                                                                                    |                                              |                                                                                              |                               | ×                    |
| Enter Upload Filename                                                      | 2019                                                                                                    | ← → ~ ↑                    | admhome > Transfer >         | ٽ ~                                                                                                    | Search                                       | Transfer                                                                                     |                               | P                    |
| Upload file From                                                           | Template Spreadsheet O CUSI Interface                                                                                                    | Organize 🔻 New f           | folder                       |                                                                                                    |                                              |                                                                                              |                               | ()                   |
| Run as ⊚ Preview ○ Prin                                                    | t O PDF                                                                                                    | Lis                        | ^                            | Name                                                                                                    |                                              | Date modifie                                                                                 | ed                            | Tyl ^                |
| If Printing use Duplex                                                     |                                                                                                    | Lis<br>Rep<br>V I This PC  | - 1                          | RealEstate-Liens.csv     ME_Delinquent.csv     PP_Delinquent.csv     taxdelinq.csv     taxdelinq.csv     ME Bank Export 201901.zip |                                              | 12/18/2019 2<br>12/18/2019 2<br>12/18/2019 2<br>12/18/2019 2<br>12/18/2019 2<br>10/1/2019 10 | 2:05 AM<br>2:03 AM<br>2:03 AM | Mi<br>Mi<br>Mi<br>Mi |
|                                                                            |                                                                                                    | > 🗄 Documents              |                              | ME_TaxBills_201901.zip                                                                                                    |                                              | 10/1/2019 10                                                                                 |                               | Wi                   |
| With your curse                                                            | or in the filename field, click                                                                                                    | > 🖶 Downloads<br>> 🎝 Music |                              | UploadTRCodes2020.csv                                                                                                    | _                                            | 9/26/2019 9:1                                                                                | 13 AM                         | Mi                   |
| dialog box appe<br>your file. When<br>load, click the C<br>the system will | atton. A standard Windows<br>ears allowing you to locate<br>in you find the file you want to<br>Open button. As noted above,<br>start looking in the directory<br>Module Control Table. | F                          | ile name: RealEstate-Liens.c | 57                                                                                                    | <ul> <li>All File</li> <li>Option</li> </ul> |                                                                                              | Cancel                        |                      |

You will be returned to the parameter window, where your selected file name and path will appear.

| 💽 Task 5152: Upload Lien CSV file                                                         |                                                          |  |  |  |
|-------------------------------------------------------------------------------------------|----------------------------------------------------------|--|--|--|
| Upload Lien C                                                                             | SV file                                                  |  |  |  |
| Required: Enter Bill Year 2019                                                            |                                                          |  |  |  |
| Enter Upload Filename                                                                     | D:\AUC_DEVELOPMENT\ADMHOME\TRANSFER\REALESTATE-LIENS.CSV |  |  |  |
| Upload file From                                                                          | Template Spreadsheet O CUSI Interface                    |  |  |  |
| Run as  Preview  Print  PDF If Printing use Duplex  Yes  No Lookup  OK  Cancel  Clear All |                                                          |  |  |  |

Click OK and the upload process will begin.

## 5.1. ERROR CHECKING

- 1. **File Name**. There is a limit of 80 characters for the total length of the **Drive + folder tree + file name**. Please be sure to see that your file name is not truncated here. If it is, you will need to move it to a different location with a shorter path name.
- 2. The system checks the upload file for errors and will not upload it if any errors exist.

| Upload | Liens 🗙                                               |
|--------|-------------------------------------------------------|
| ٩      | Errors found in upload file<br>No records were loaded |
|        | OK                                                    |

- 3. The errors will be numbered and described on the report that is produced automatically with the upload process. The possible errors, which will be identified on the report, are:
  - A portion of the parcel number is blank
  - A parcel number is invalid either because it does not exist or because it does not contain enough segments
  - Owner name is blank
  - Address is blank
  - Collector fee is non-numeric
  - Collector fee less than zero
  - Collector fee or lien not associated with a Bill Category (see Section 4)
  - Lien dates cannot be blank if there is a lien amount
  - A lien date is invalid
  - A lien date is more than a year ahead or behind today's date
  - Liens cannot be less than zero
  - Lien and interest amounts must be numeric
  - The lien already exists in the posted liens file. This prevents you from uploading the same lien twice.

|     | Upload Liens Error Report                                                       |
|-----|---------------------------------------------------------------------------------|
|     | ect all errors in spreadsheet, export to .CSV file, and restart upload process. |
| Row | Parcel Location                                                                 |
|     |                                                                                 |
| 3   | 005 /045 3 MARKET ST                                                            |
|     | Error: 87 Electric Lien already in Lien Posted File                             |
| 4   | 005 /109A 108 RUSSELL ST                                                        |
|     | Error: 81 Water Lien already in Lien Posted File                                |
|     | Error: 83 Sewer Lien already in Lien Posted File                                |
| 1   | -                                                                               |
|     | Error: 87 Electric Lien already in Lien Posted File                             |

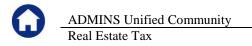

4. As mentioned above, you can run this process multiple times for different lien types. If you upload a second file (or try the same file again after correcting errors) without either completing the process or restarting it, you will get the following message:

| Upload | Upload Liens 🛛 🛛 🔀                                                                                                    |  |  |  |  |  |  |  |  |
|--------|----------------------------------------------------------------------------------------------------|--|--|--|--|--|--|--|--|
| ?      | Work file already has uploaded transactions<br>Click YES to discard transactions and continue Upload<br>Click NO to cancel Upload and keep current transactions |  |  |  |  |  |  |  |  |
|        | Yes Do                                                                                                    |  |  |  |  |  |  |  |  |

Click YES to continue uploading the designated file. This has the same effect as restarting the process, and will discard any previous uploads. Click NO to cancel the upload.

#### 5.2. EDIT LIST

When the upload is successful, the system will automatically print a detailed edit list, showing the amount of the lien and committed interest for each parcel:

| Upload Liens Edit List |                  |          |              |                            |                  |                       |  |  |  |
|------------------------|------------------|----------|--------------|----------------------------|------------------|-----------------------|--|--|--|
| Bill Year: 2012        |                  |          |              |                            |                  |                       |  |  |  |
| 001                    | -004A            |          | 114 BIRCH ST |                            | O'NEILL SEAN     | & CATHLEEN            |  |  |  |
|                        | Lien Type        | Account# |              | Lien Date                  | Amount           | Committed<br>Interest |  |  |  |
|                        | Water:<br>Sewer: |          |              | 01-Aug-2011<br>01-Aug-2011 | 263.20<br>214.79 | 11.71<br>9.15         |  |  |  |
|                        | Dewer:           |          | 021/12       | 01-Aug-2011                | 477.99           | 20.86                 |  |  |  |

| Totals    | Amount     | Interest  | Total      |
|-----------|------------|-----------|------------|
| Collector | 100.00     |           | 100.00     |
| Water:    | 248,459.61 | 20,495.73 | 268,955.34 |
| Sewer:    | 268,771.59 | 23,278.84 | 292,050.43 |
| Electric: | 63,917.36  |           | 63,917.36  |
|           | 581,248.56 | 43,774.57 | 625,023.13 |

With totals by lien and a grand total at the end.

You have the option of running this report again, and you can choose preview or PDF output.

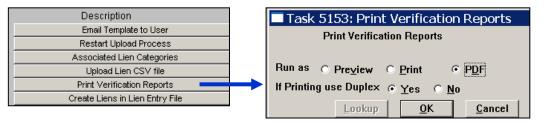

## 5.3. POST LIENS TO LIEN ENTRY FILE

Once you are satisfied that the liens are correct, the next step is to create them in the lien entry file. This process makes the liens available for billing.

| Description                     | Task 5154: Create Liens in Lien Entry File |
|---------------------------------|--------------------------------------------|
| Email Template to User          | Create Liens                               |
| Restart Upload Process          |                                            |
| Associated Lien Categories      | Run as  Preview  Print  PDF                |
| Upload Lien CSV file            |                                            |
| Print Verification Reports      | If Printing use Duplex © Yes © No          |
| Create Liens in Lien Entry File | Lookup <u>O</u> K <u>C</u> ancel Cle       |

The system will check to make sure this is what you want to do:

| Create Liens in E             | ntry File 🛛 🗙                           |
|-------------------------------|-----------------------------------------|
| Press OK to (<br>Press Cancel | Create Liens<br>to Exit Without Posting |
| ОК                            | Cancel                                  |

| Γ | Tax Motor Excise | System   | Fa <u>v</u> orites <u>H</u> e | lp           |
|---|------------------|----------|-------------------------------|--------------|
|   | Maintenance      |          |                               | After you ha |
|   | Billing          | •        |                               | liens in the |
| þ | Deductions       | •        |                               |              |
|   | Sales History    | •        |                               |              |
|   | Betterments      | +        | yable                         |              |
| ľ | Liens            | ×        | Upload Liens                  | <b>;</b>     |
| I | Add/Omit/Suppl B | illing 🕨 | Lien Entry                    |              |
| I | Demands          | +        | Edit List                     |              |
| L | Quorios          |          | Larcelot                      |              |

After you have posted them, you can view the individual liens in the **Lien Entry** screen

The posted liens are automatically flagged as **Submitted for Billing**, which means you cannot make any changes in the **Lien Entry Screen**. To make changes, click the **Restore** button. You can then change the amount, add a category or delete a category. Click **Submit** to make the lien available for billing again.

|                                          | 1                                   |                                             |                                                                                                    | Lien E | ntry |                          |                                                                          |
|------------------------------------------|-------------------------------------|---------------------------------------------|----------------------------------------------------------------------------------------------------|--------|------|--------------------------|--------------------------------------------------------------------------|
| <u>G</u> oto                             |                                     |                                             |                                                                                                    |        | -    |                          |                                                                          |
| Actions                                  |                                     |                                             | 001 -004A<br>Real Estate<br>2012                                                                                  |        |      | Submitted for<br>Billing |                                                                          |
| 1 Add Parcel<br>2 Edit List<br>3 Restore |                                     |                                             | 114 BIRCH ST<br>PEABODY<br>O'NEIL SEAN M & CATHLEEN M                                                             | State  | MA   | Zip 01960-0000           |                                                                          |
| 06 Wat<br>07 Sew                         | ter Lien<br>ter Committ<br>wer Lien | 01-Aug-2011<br>e 01-Aug-2011<br>01-Aug-2011 | Notes<br>Water Lien Acct# 624742<br>Water Lien Acct# 624742<br>Sewer Lien Acct# 624742<br>Sewer Lien Acct# 624742 |        |      |                          | Lien/Fee Amount<br><u>4 Edit Notes</u><br><u>11,71</u><br>214,79<br>9,15 |

Property of ADMINS, Inc. No unauthorized use, distribution or reproduction permitted. Revised Dec2019[AED] Page 12 of 13

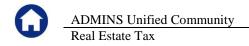

## 6. APPENDIX – LIEN LAYOUT FILE

The top two rows are locked – you cannot change anything in them.

| Name Box       | В      | C               | D         | E            | F          | G          | Н         |
|----------------|--------|-----------------|-----------|--------------|------------|------------|-----------|
|                |        |                 |           | Water Lien   |            |            | Water     |
|                |        |                 |           | Date         |            |            | Connitted |
| Panel          |        |                 | Collector | (MMDDMYYY)   | Water Lien | Water Lien | Interest  |
| /100/123/1234/ | Name   | Service Address | Fee       | +/- 365 Days | Account#   | Amount     | Amount    |
| XPARNUM        | SNDNAM | L01ADDR         | CFEE      | WLENDAT      | WACCT      | WAMT       | WIAMT     |

|              | J           | К          | L          | М             | N        | 0        | P             | Q            | R          | S          | Т         |
|--------------|-------------|------------|------------|---------------|----------|----------|---------------|--------------|------------|------------|-----------|
| Sewer Lien   |             |            | Sewer Lien | Electric Lien |          |          | Electric Lien | Trash Lien   |            |            | TrashLien |
| Date         |             |            | Committed  | Date          | Electric | Electric | Connitted     | Date         |            |            | Committed |
| (MMIDDAYYYY) | Sevver Lien | Sewer Lien | Interest   | (MMADDAAAAY)  | Lien     | Lien     | Interest      | (MMIDDAYYYY) | Trash Lien | Trash Lien | Interest  |
| ++- 365 Days | Account#    | Amount     | Amaunt     | +14-365Days   | Account# | Amount   | Amount        | +/~365Days   | Account#   | Amount     | Amount    |
| SLENDAT      | SACCT       | SAMT       | SIAMT      | ELENDAT       | EACCT    | EAMT     | EIAMT         | TLENDAT      | TACCT      | TAMT       | TIAMT     |

| U          | V          | W          | ×          |
|------------|------------|------------|------------|
| Other Lien |            |            | Other Lien |
| Date       |            |            | Committed  |
| (MMDDAYYY) | Other Lien | Other Lien | Interest   |
| +/-365Days | Account#   | Amount     | Amount     |
| O1LENDAT   | O1ACCT     | O1AMT      | OIIAMT     |